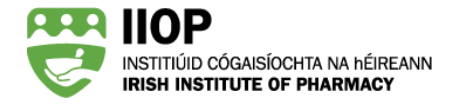

# **Step-by-Step Guide to Creating a CPD Cycle in your ePortfolio**

### **How should I record my CPD?**

When completing a CPD cycle, you should record your CPD in a structured way following the five-stage CPD cycle, reflecting and recording text appropriate to each stage of your CPD cycle.

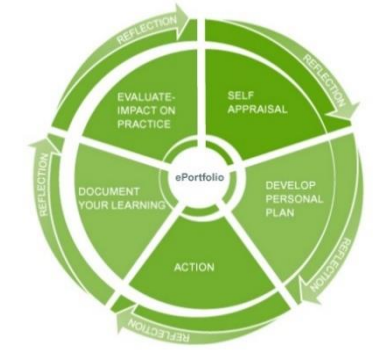

The five stage CPD cycle for pharmacists registered in Ireland

#### **What information should I include in each stage of my cycle?**

The table below summarises the information you should record in each stage of your cycle.

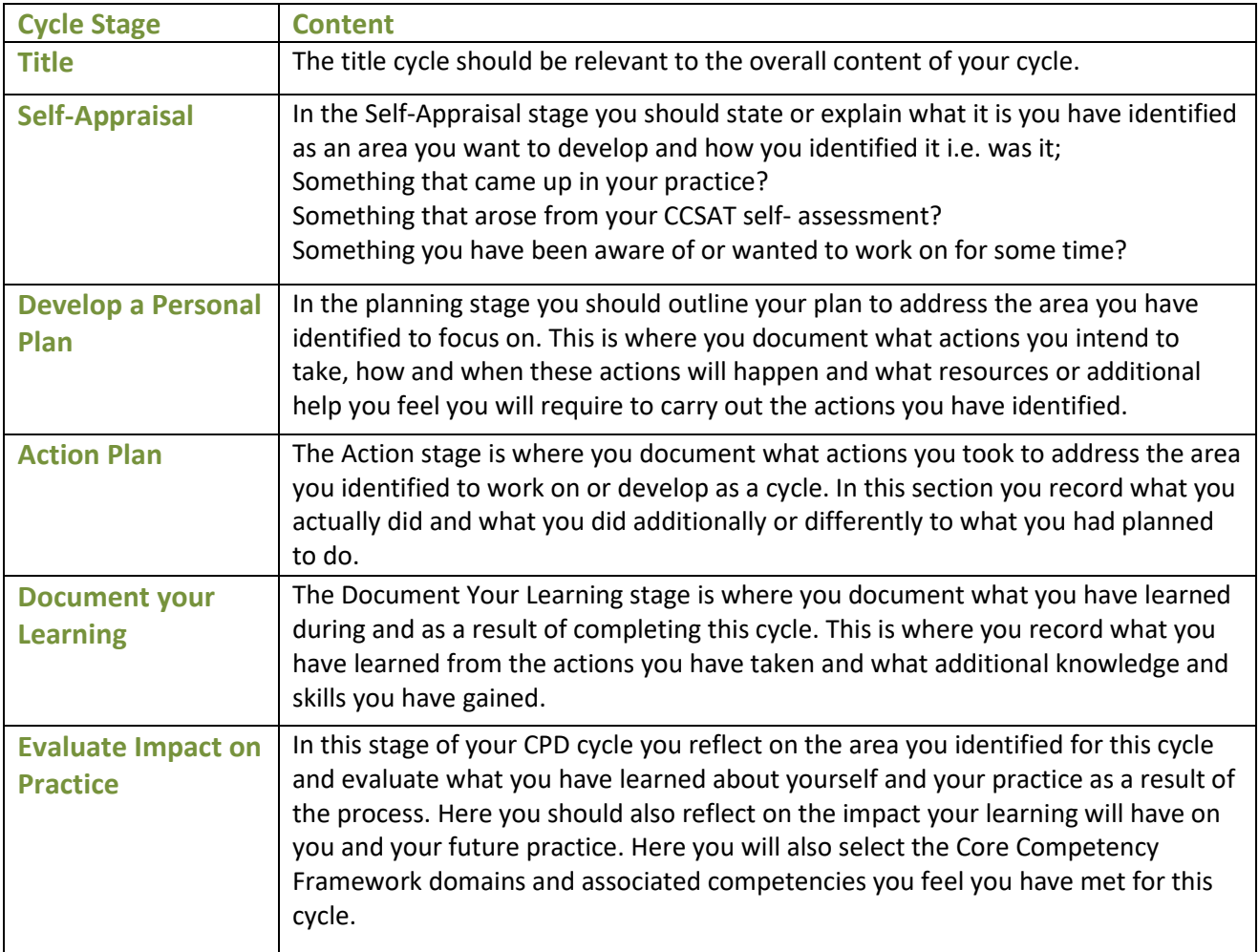

## **How do I record a CPD Cycle in my ePortfolio?**

**Step 1:** When you are logged into your IIOP profile, click on the **ePortfolio button** to bring you to your ePortfolio homepage.

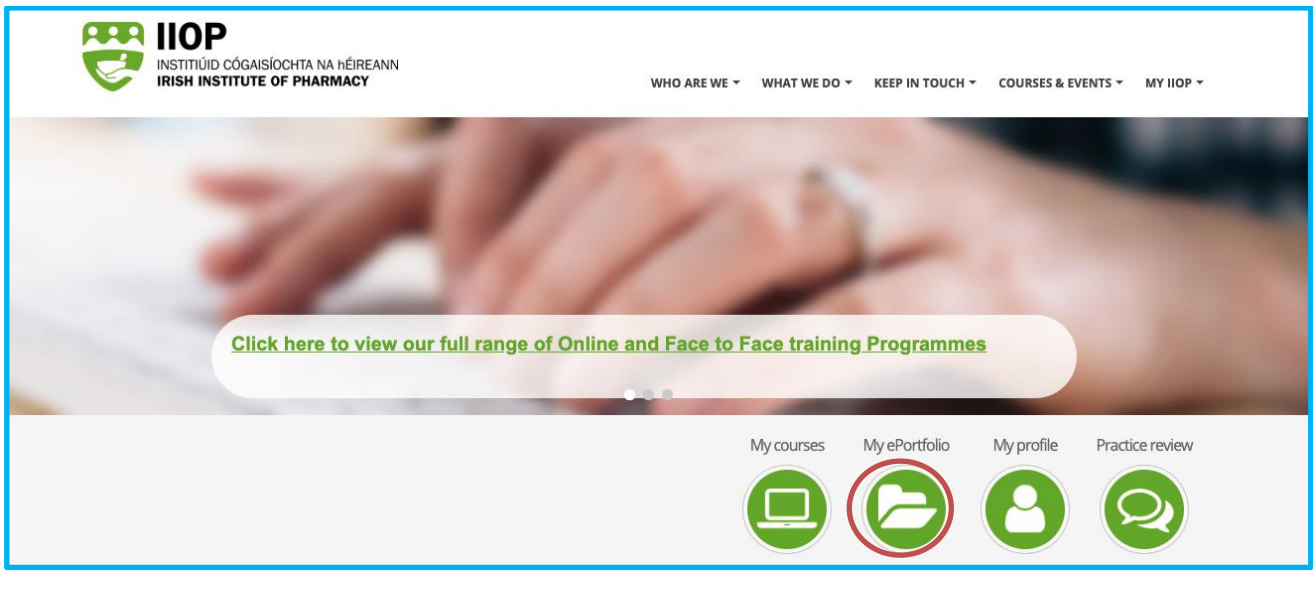

Accessing the ePortfolio

**Step 2: Add a new cycle:** From your ePortfolio homepage click the Manage cycles link **1**, then click on the Add a new cycle button  $\ell$  from the Open cycles tab.

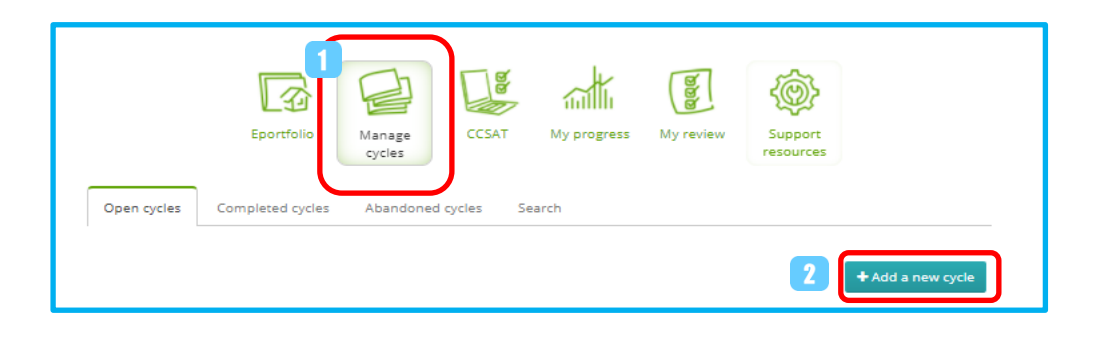

Adding a new CPD cycle

**Step 3**: In the *Add new cycle* window, enter the name of your cycle into the *Cycle Title field* the date that the learning took place in the *Cycle Start Date field* 2, select the Stage from the *Start at Stage* drop-down menu to select the stage that you want the cycle to begin, and then click the Proceed button  $\blacksquare$ .

**NOTE:** You can begin a CPD cycle at one of three stages, Self-Appraisal, Develop a personal plan or Action. In this example, we're showing a cycle starting at the Self-Appraisal stage so that you can see how all CPD cycle stages should be recorded systematically. We recommend that you begin recording your CPD within the first available stage (in this case, Self-Appraisal) and work down to the last stage, Evaluate Impact on Practice.

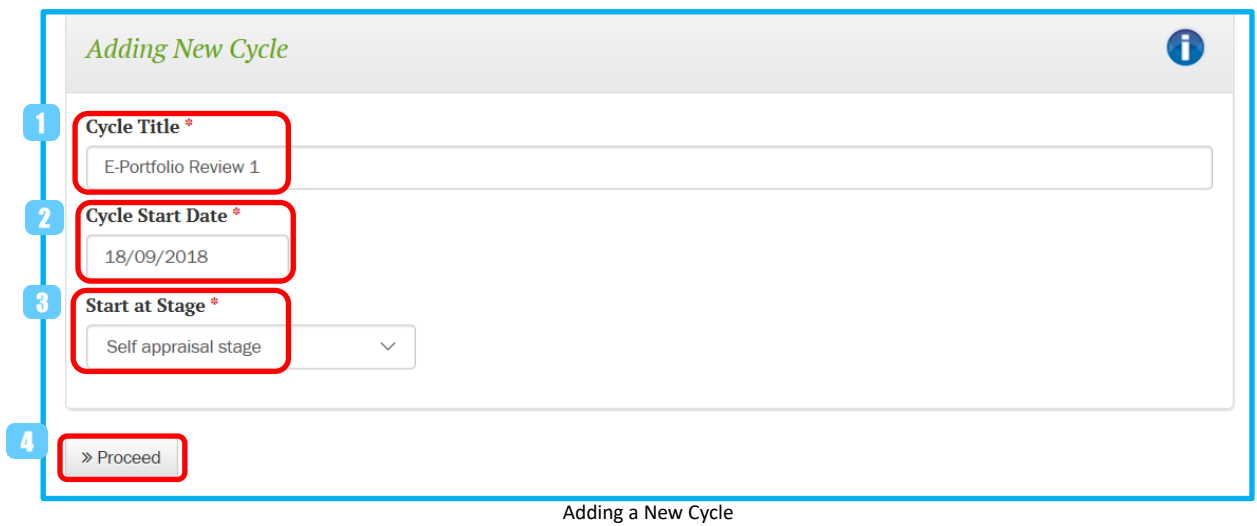

**Step 4: View the input-ready cycle:** On the cycle's *Stages summary* screen, you can see the appropriate stages listed for the CPD cycle you created. Each stage can be completed by clicking the stage title, which will open the stage to allow you to enter your CPD details relevant to that stage. To begin, click on the Self-Appraisal title

**NOTE:** When clicked, the blue information icons **d** describe the kind of information that is expected to be included in each cycle stage.

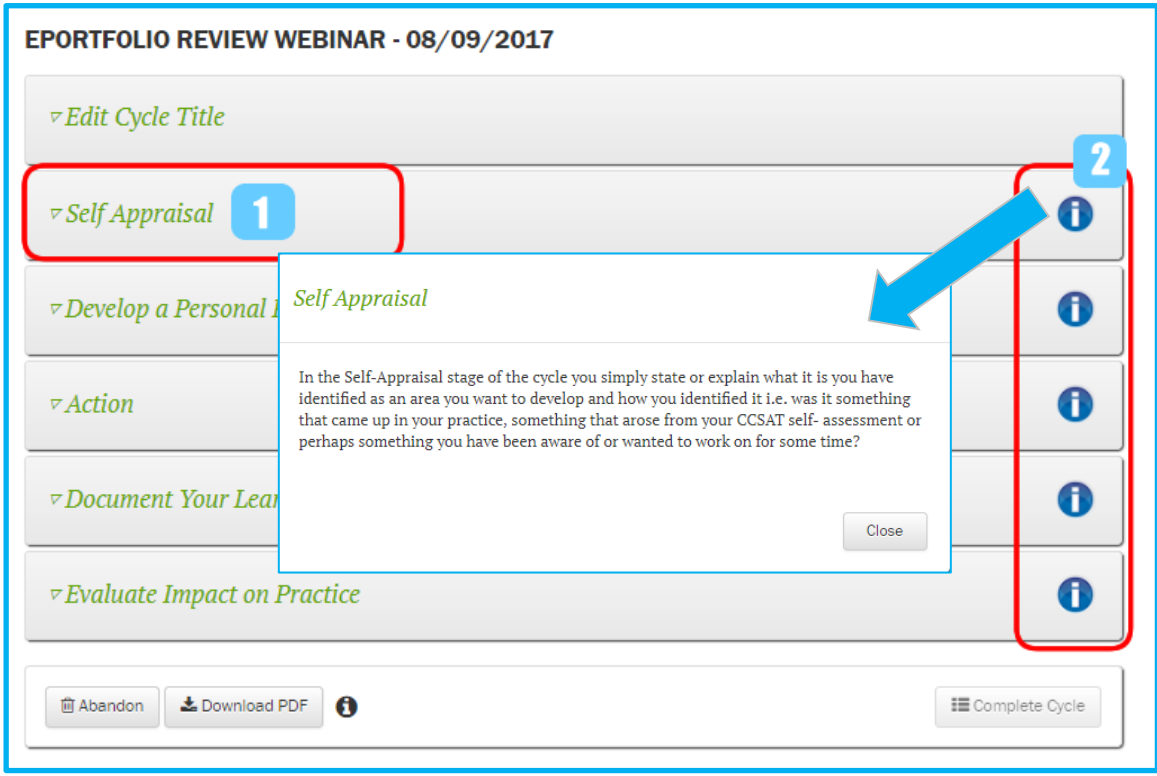

View of the new CPD cycle stages prior to input of stage details (Stages summary page)

**Step 5: Add CPD information into the Self-Appraisal stage :** On the *Self-Appraisal* input screen, reflect on and record how you identified your LEARNING NEED for this CPD cycle. Then select the most appropriate option(s) that summaries how you identified this need by selecting the relevant checkbox(es**)** .

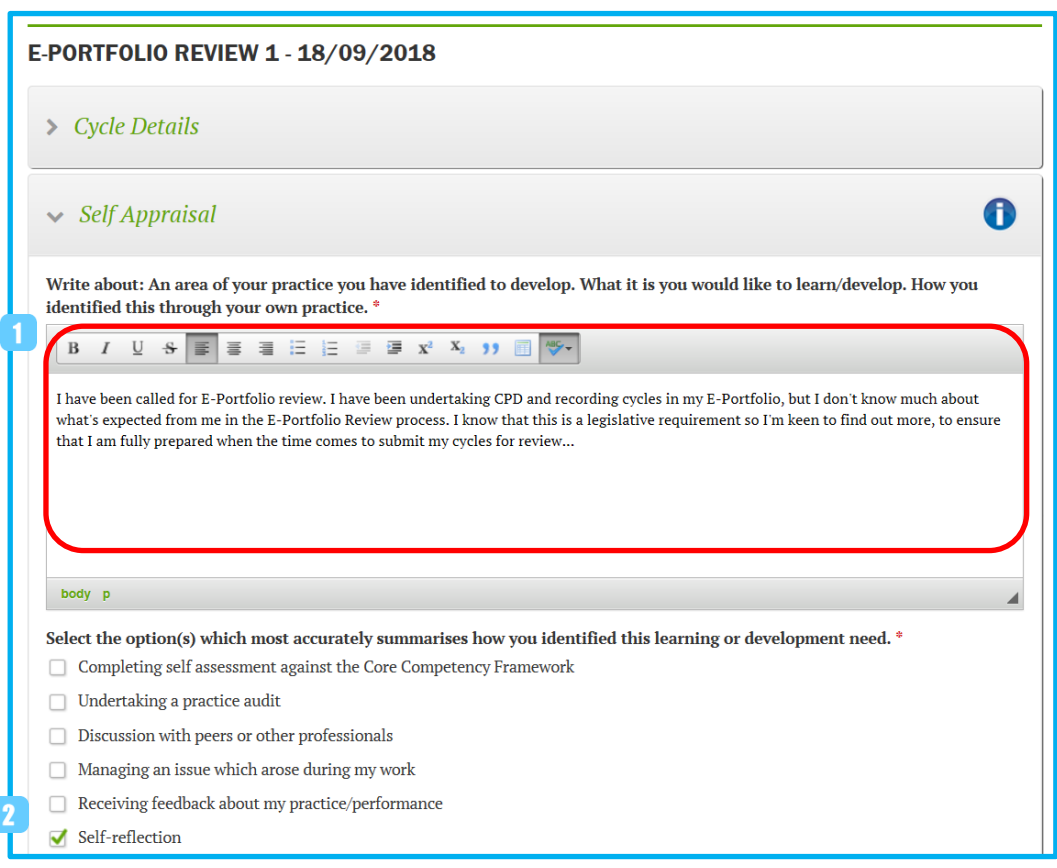

Filling in the Self-appraisal stage of your CPD cycle

When you have all the required details completed, click the Save button  $\Box$  at the end of the page to save your details to the stage. By clicking the save button, if you're not done and want to return to this stage you can complete it later.

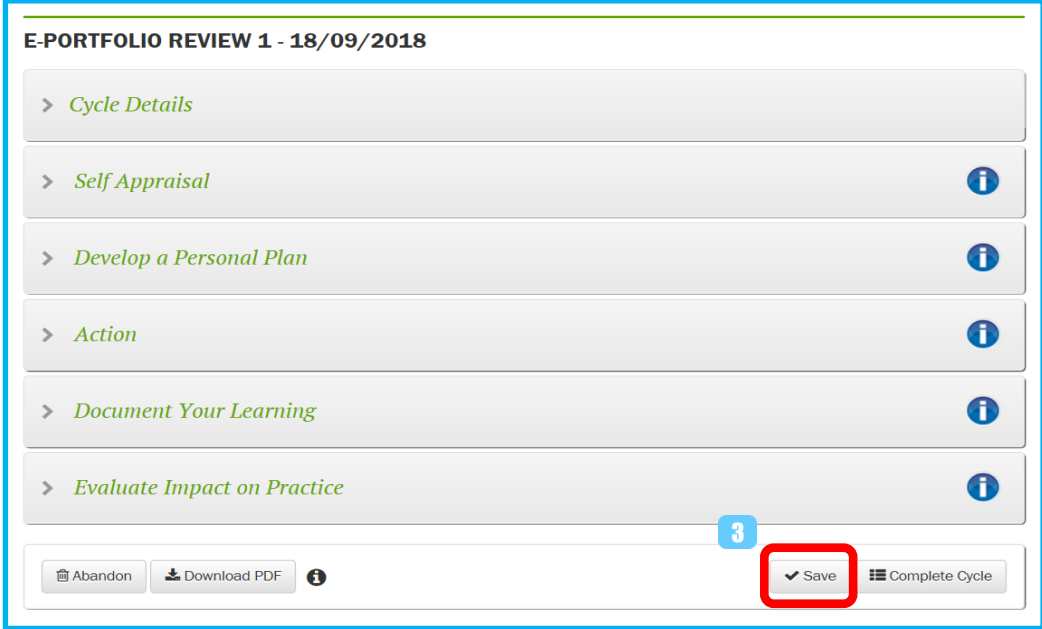

Filling in the Self-appraisal stage of your CPD cycle

When you click the Save button, the stage will close and return you to the *Stages summary* page and show a green tick mark  $\Box$  against that stage indicating that the stage has been completed and that it's time to move on and complete the next stage.

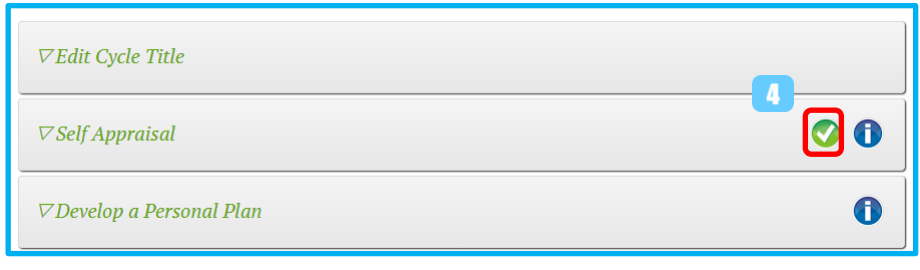

Self-Appraisal stage completed

**Step 6: Add CPD information into the Develop a Personal Plan stage:** On the *Develop a Personal Plan* input screen, reflect on and record your PLAN to address your learning need **for this CPD** cycle. Then select the most appropriate resource option(s) that could help you in this area by selecting the relevant checkbox(es)  $\boxed{2}$ . When you have all the required details completed, click the save button  $\boxed{3}$  to complete the stage.

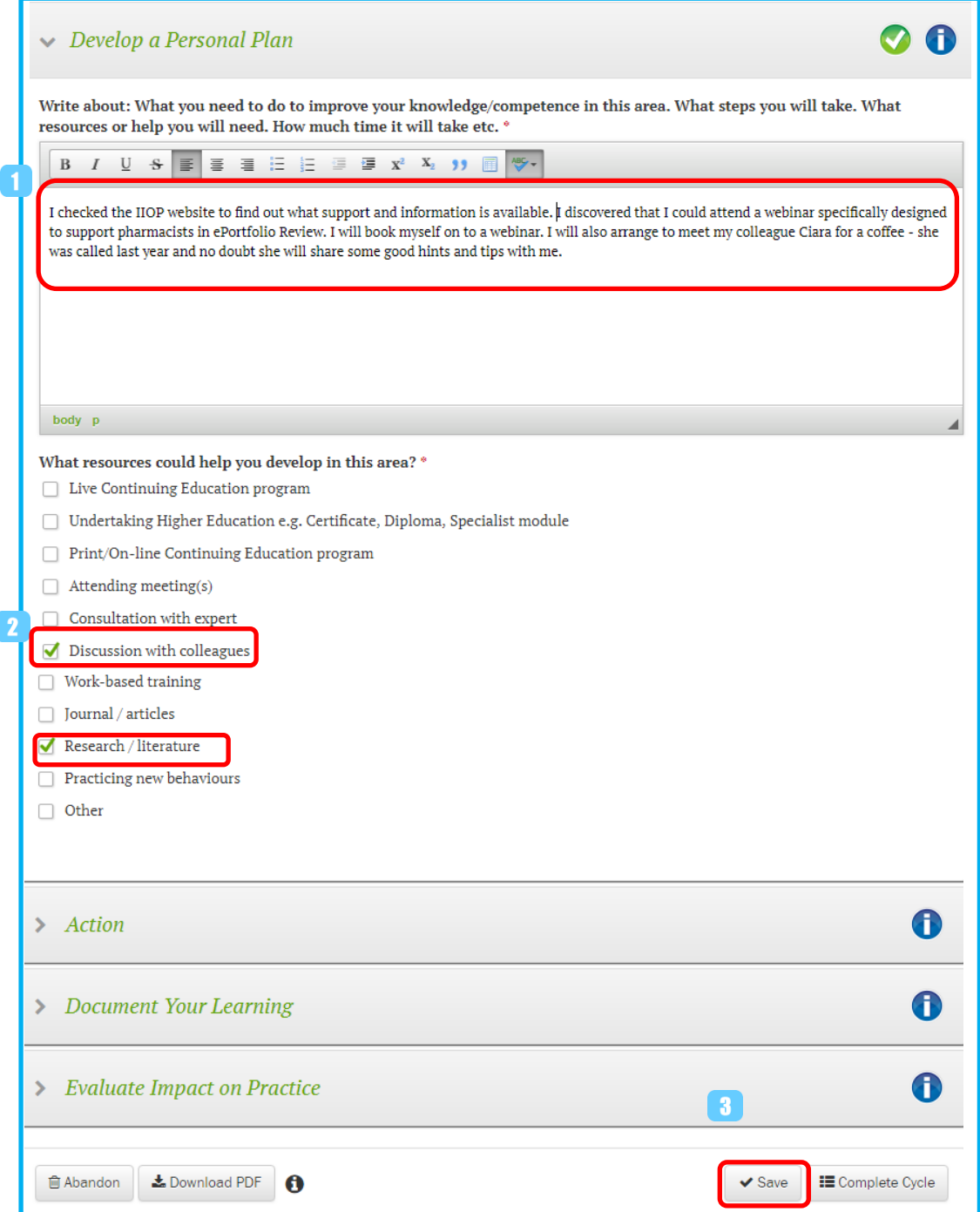

When you click the Save button **8**, the stage will close and return you to the *Stages summary* page and show a green tick mark **a** against that stage indicating that the stage has been completed and that it's time to move on and complete the next stage.

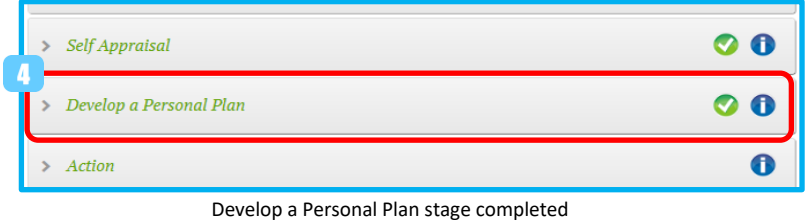

**Step 6: Add CPD information into the Action Plan stage**: On the *Action* input screen, reflect on and record what ACTIONs you took  $\Box$  for this CPD cycle. Then select the type of learning and the most appropriate learning resource option(s) that you used by selecting the relevant checkbox(es) 2. When you have all the required details completed, click the Save button to complete the stage. 3

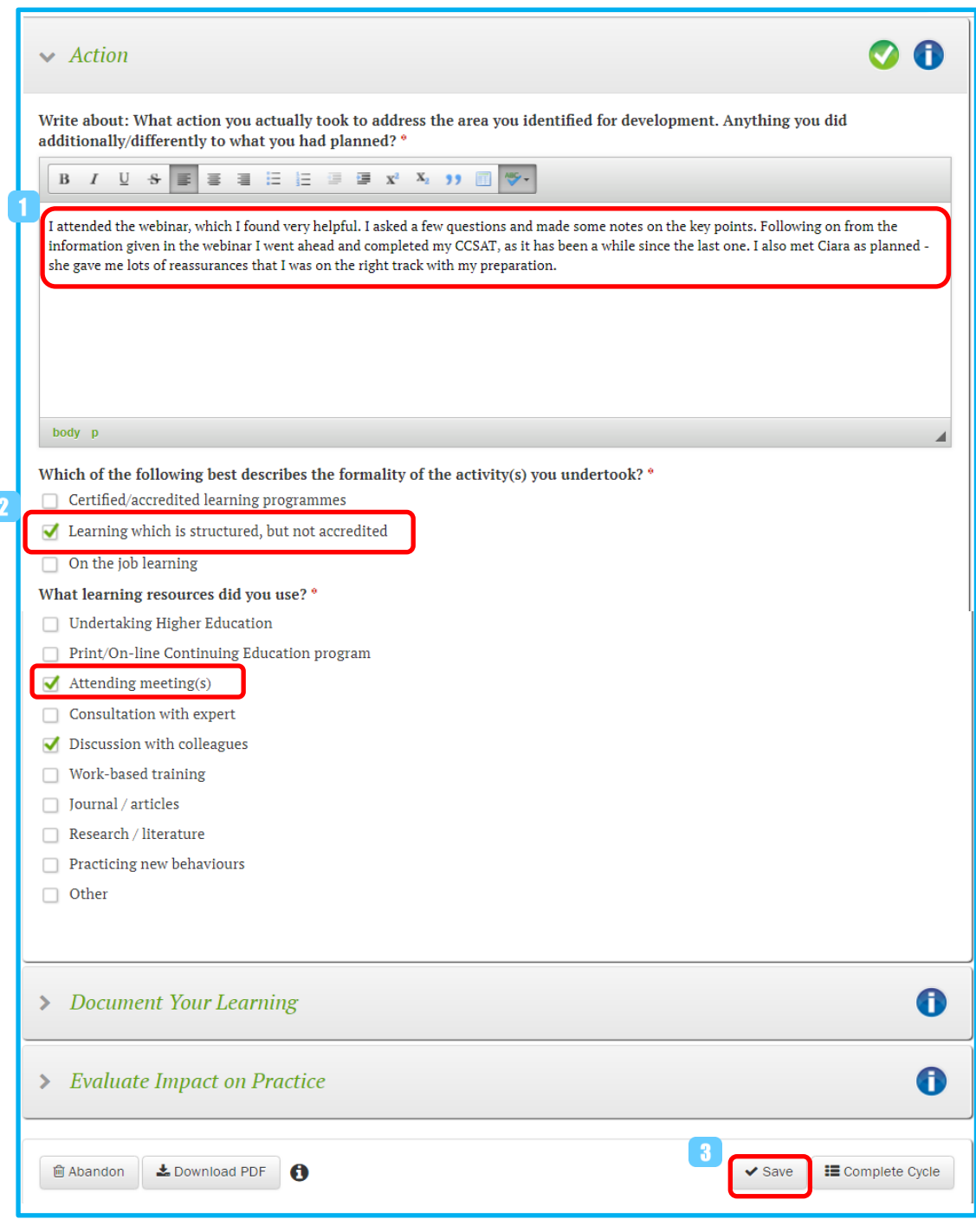

When you click the Save button **3**, the stage will close and return you to the *Stages summary* page and show a green tick mark **a** against that stage indicating that the stage has been completed and that it's time to move on and complete the next stage.

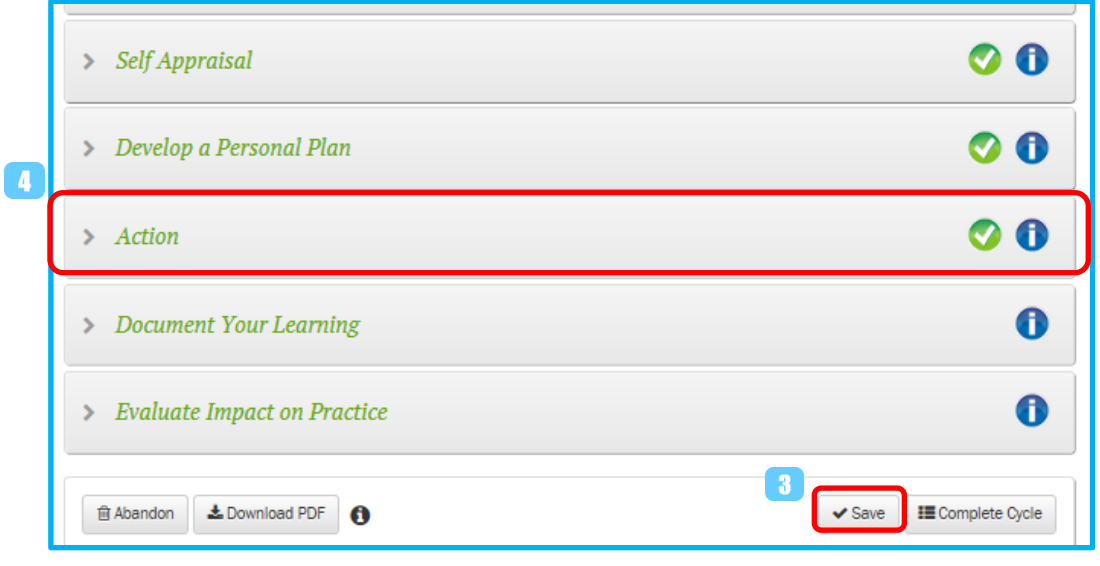

Action stage completed

**Step 7: Add CPD information into the Document your Learning stage:** On the *Document your Learning* input screen, reflect on and record what you LEARNT **for this CPD cycle.** Then, if you wish to provide supporting documentation, such as a certificate or record of completion, use the Add files button  $\Omega$  to attach it to the CPD cycle. If uploading certificates, be sure to remove any identifying information, such as your name, if you wish to remain anonymous for ePortfolio Review when called to submit.

When you have all the required details completed, click the Save button  $\bullet$  to complete the stage.

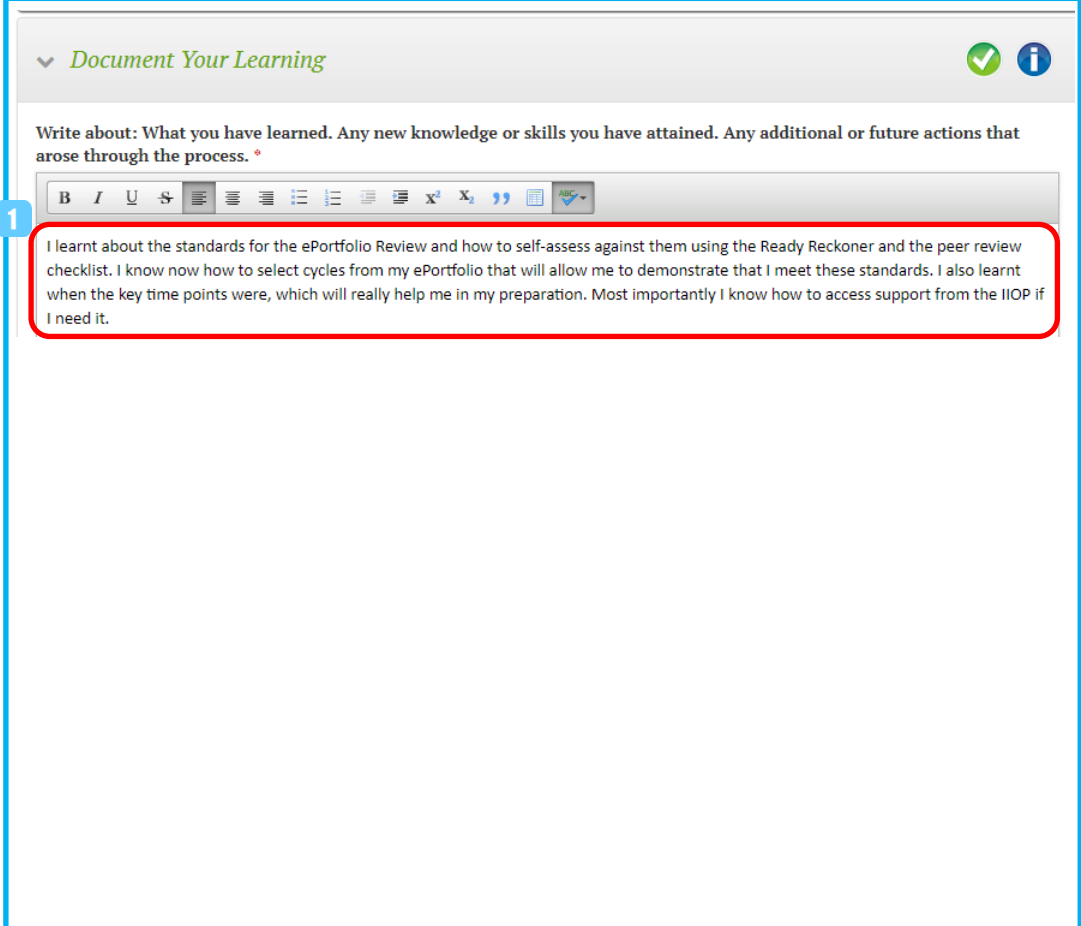

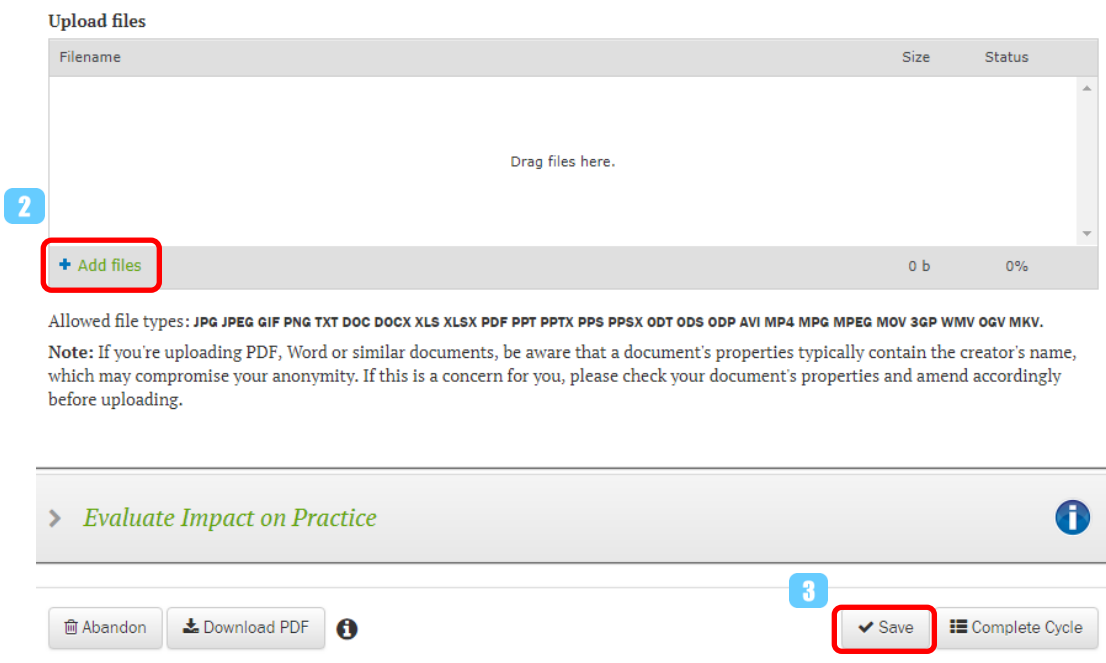

When you click the Save button  $\blacksquare$ , the stage will close and return you to the *Stages summary* page and show a green tick mark **a** against that stage indicating that the stage has been completed and that it's time to move on and complete the next stage.

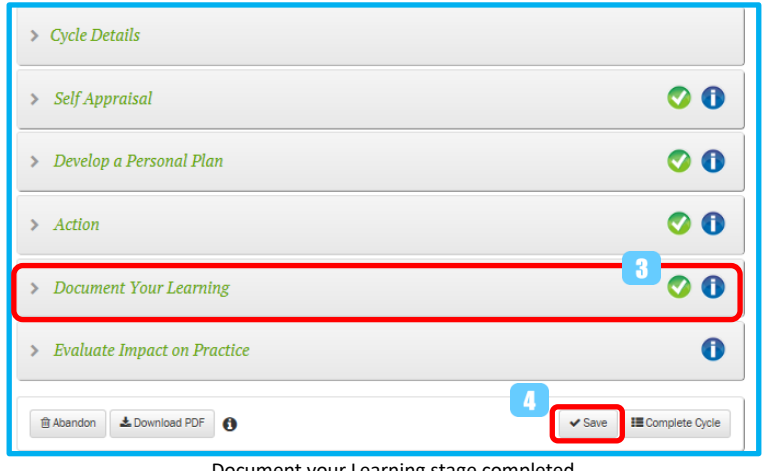

Document your Learning stage completed

**Step 8: Add CPD information into the Evaluate Impact on Practice stage:** On the *Evaluate Impact on Practice*  input screen, reflect on and record the impact on your professional practice **for** this CPD cycle. Then select the checkbox(es) that best indicates how the learning has impacted your practice  $\blacksquare$ .

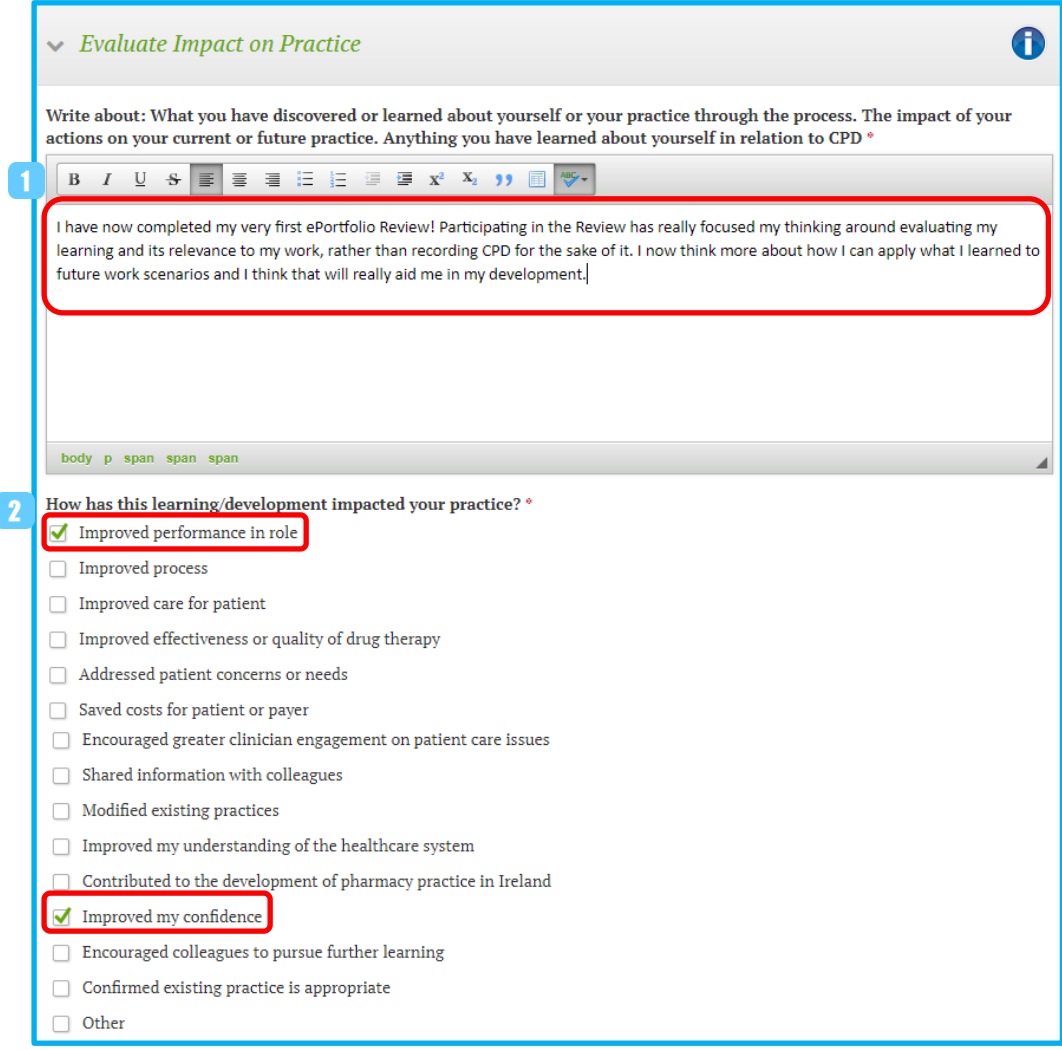

Filling in the Evaluate Impact on Practice stage of your CPD cycles

**Step 9:** Select the **Domains and Competencies** that you feel you have met through this learning.

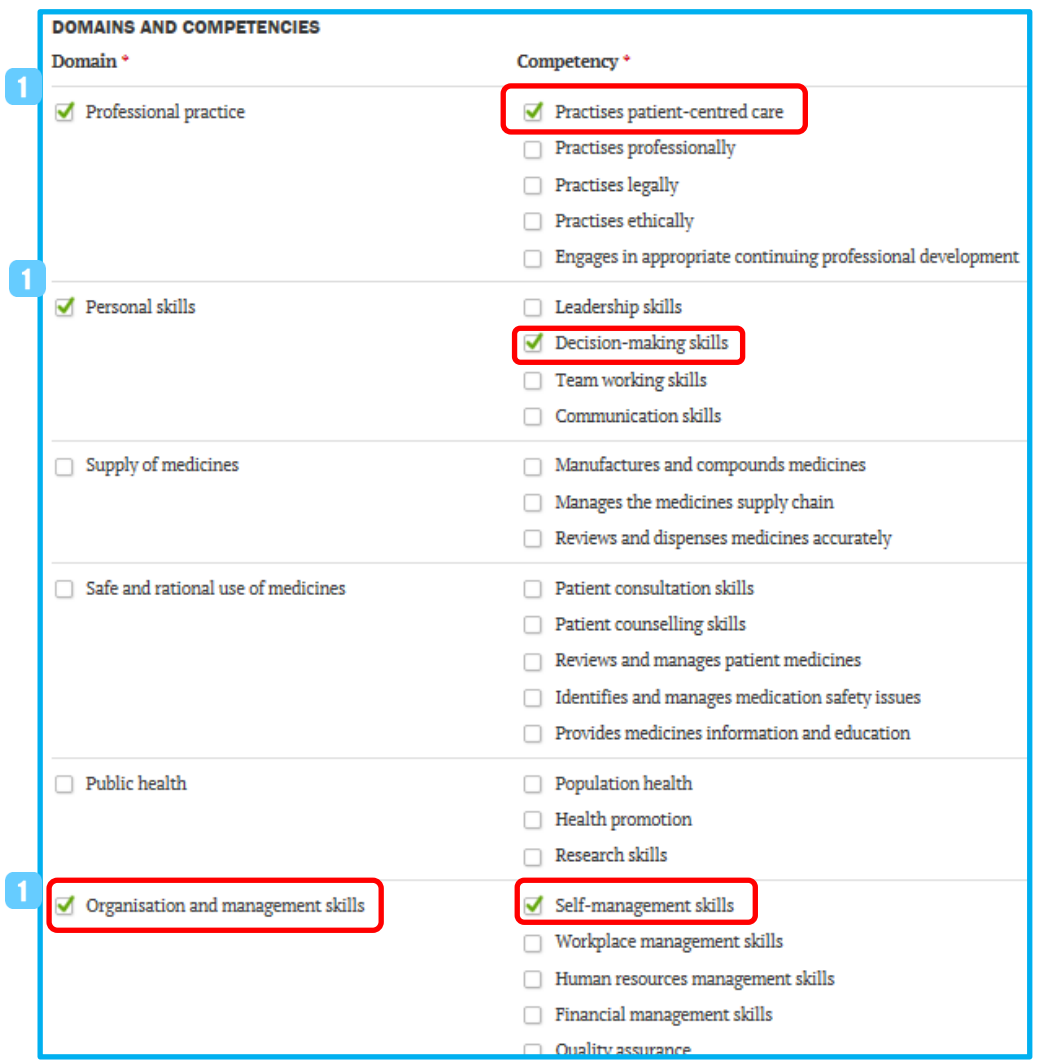

Filling in the Domains and Competencies of your CPD cycle

When you have all the required details completed, click the Save button **3** to complete the stage. When you click the Save button, the stage will close and return you to the *Stages summary* page and show a green tick mark against that stage indicating that the stage has been completed. In fact, in this sequence, all stages have been completed.

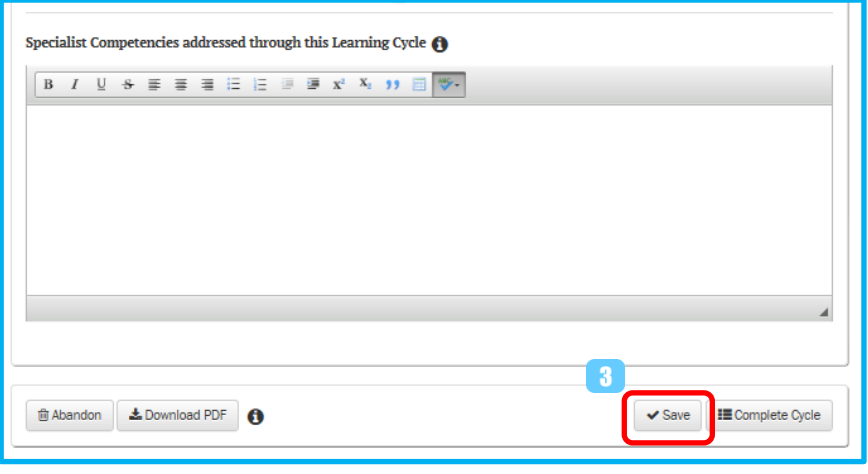

Completing a cycle

When all stages have been completed, you click the Complete Cycle button **that** to move it from your *Open cycles* folder to your *Completed cycles* folder.

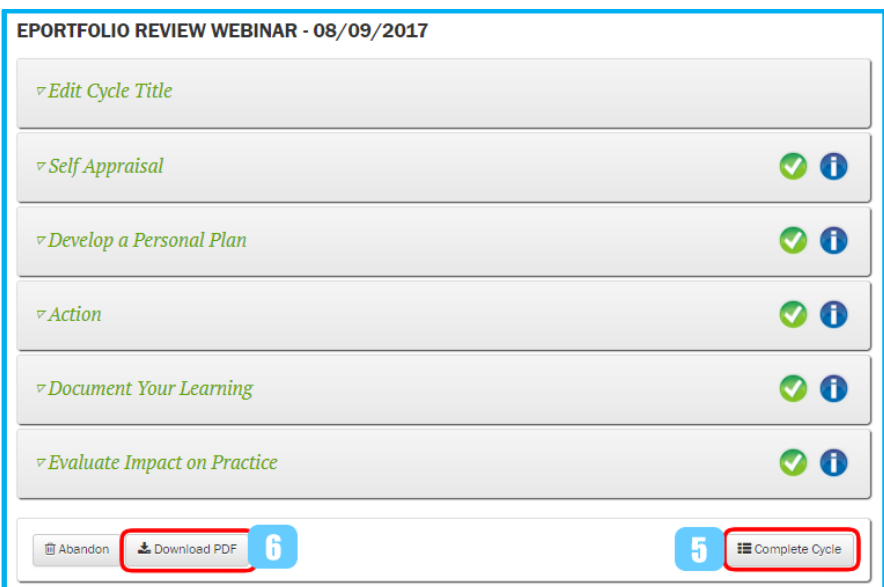

Evaluate Impact on Practice stage completed and cycle ready to be moved to Completed cycles folder

You can download a printable version of the CPD cycle you created by clicking on the Download PDF button **6** from the Cycle stages page. This is useful should you ever need to copy the cycle contents.

### **What if I do not complete one stage of the cycle?**

If you click Complete Cycle and some stages are incomplete the ePortfolio will highlight the areas are not complete.

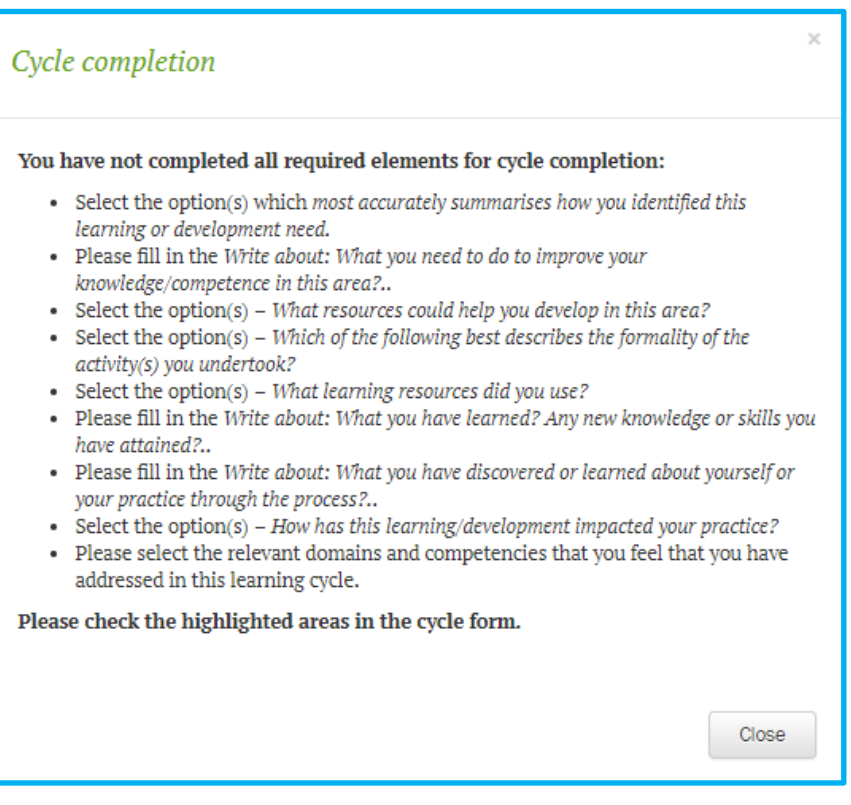

List of incomplete items in a cycle

The incomplete areas will also be highlighted in red.

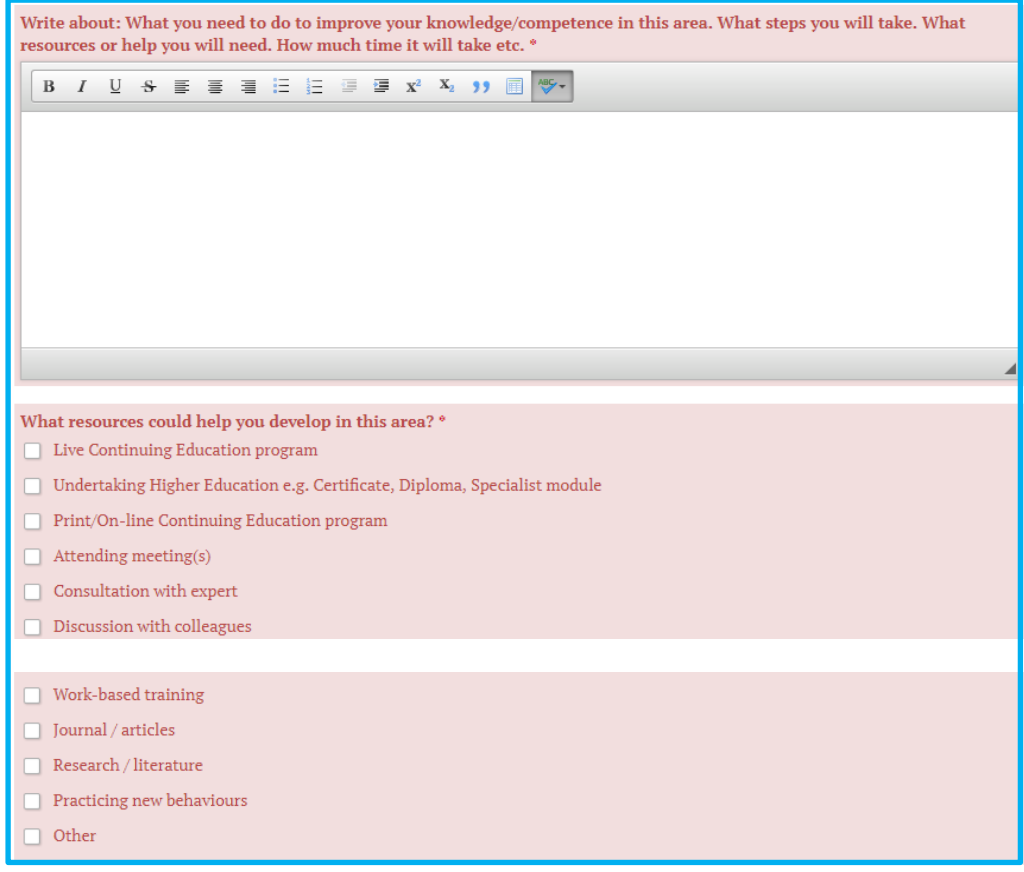

Incomplete stages highlighted in a cycle